## <span id="page-0-0"></span>**Como cadastrar Pergunta Agrupada?**

## Produto: maxPromotor

**maxPromotor versão 2.17.007.00 ou superior.**

## **1.0 Cadastrando Pergunta**

1.1 Ao acessar a **área administrativa** do maxPromotor no menu lateral esquerdo **,** clique na opção **Pesquisas e tarefas >> Pergunta agrupada.**

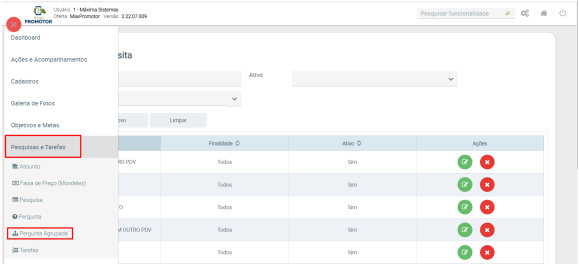

1.2 Na tela de pergunta agrupada além de inserir pergunta clicando em **Novo** para cadastrar, é possível

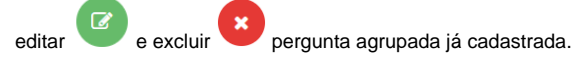

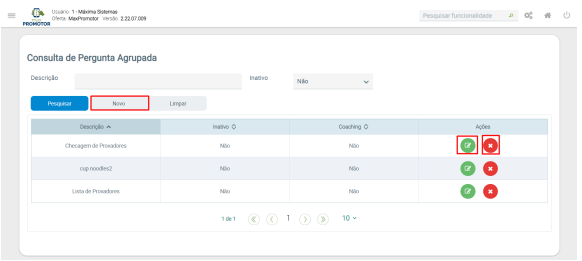

1.3 Ao clicar em novo Informe o nome do agrupamento e selecione quais perguntas serão inseridas nele, ao término clique em **Salvar.**

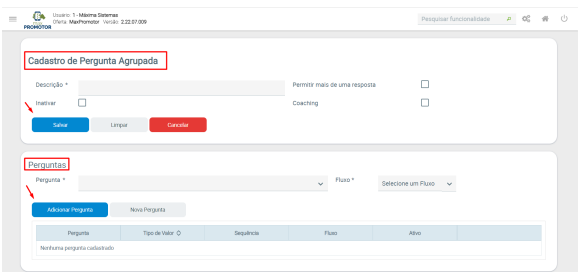

[Voltar](#page-0-0)

## Artigos Relacionados

- [Check-out automático](https://basedeconhecimento.maximatech.com.br/pages/viewpage.action?pageId=87130696)  [maxPromotor](https://basedeconhecimento.maximatech.com.br/pages/viewpage.action?pageId=87130696)
- [Como consultar o Relatório de](https://basedeconhecimento.maximatech.com.br/pages/viewpage.action?pageId=87130505)  [Auditoria no maxPromotor](https://basedeconhecimento.maximatech.com.br/pages/viewpage.action?pageId=87130505)
- [Como inativar pergunta?](https://basedeconhecimento.maximatech.com.br/pages/viewpage.action?pageId=4653812)
- [Como consultar o Relatório](https://basedeconhecimento.maximatech.com.br/pages/viewpage.action?pageId=4653205)  [Objetivos por Promotor?](https://basedeconhecimento.maximatech.com.br/pages/viewpage.action?pageId=4653205)
- [Como acrescentar ou editar a](https://basedeconhecimento.maximatech.com.br/pages/viewpage.action?pageId=4653121)  [periodicidade de uma](https://basedeconhecimento.maximatech.com.br/pages/viewpage.action?pageId=4653121)  [pergunta?](https://basedeconhecimento.maximatech.com.br/pages/viewpage.action?pageId=4653121)

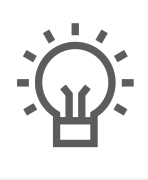

Não encontrou a solução<br>que procurava?

Sugira um artigo

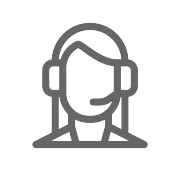

Ainda com dúvida?

Abra um ticket